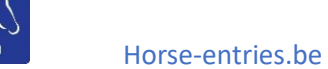

### Handleiding Ruiter

- 1) Hoe maak ik mijn account aan?
- 2) Hoe voeg ik paarden toe?
- 3) Hoe wijzig ik mijn wachtwoord?
- 4) Hoe wijzig ik mijn gegevens?
- 5) A :Hoe kan ik mij inschrijven voor een wedstrijd? B: Wat als ik meerder ruiters willen inschrijven met 1 Login?
- 6) Ik ben mijn wachtwoord vergeten?
- 7) Overzicht van mijn inschrijvingen en eventuele annulatie.
- 8) Waar vind ik meer info over de wedstrijd?
- 9) Definitieve startplaats.

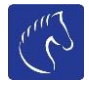

#### 1. Hoe maak ik mijn account aan?

Stap 1: Surf naa[r https://www.horse-entries.be](https://www.horse-entries.be/)

Stap 2: Laptop: bovenaan in de menu vindt u een knop: "Lid worden".

#### **Lid worden**

Gsm : Boven aan vind je een button met 3 puntjes, waarna een menu opengaat. Kies hier "Lid worden"

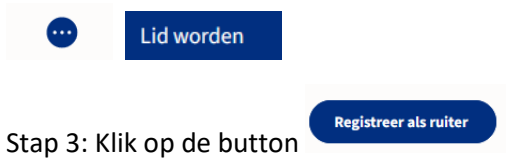

Stap 4: Vul alle gegevens in op de pagina. Een voorbeeld vindt u hieronder. En klik op button "Account aanmaken"

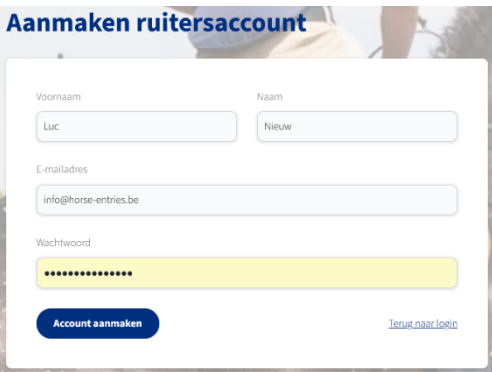

Vanaf nu kan je inloggen op onze website. Vergeet niet je email adres te bevestigen. Indien dit niet gebeurt wordt u account na 1 dag automatisch verwijderd. Indien je geen mail hebt ontvangen, kijk even in je spam folder. Je kan deze activatie mail opnieuw sturen als je ingelogd bent door op onderstaande link te klikken.

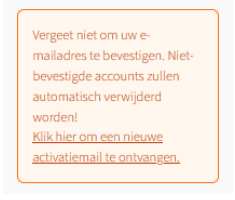

We vragen jou wel om onderstaand veld ook in te vullen bij jullie eerste maal dat je inlogt.

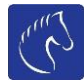

#### Horse-entries.be

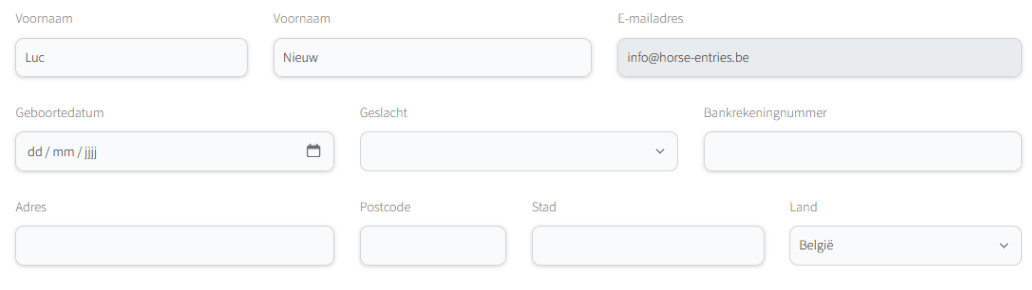

## 2) Hoe voeg ik paarden toe?

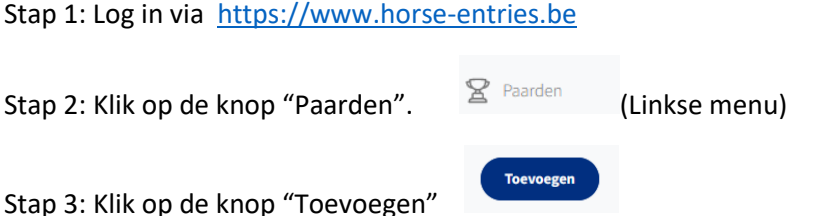

Stap 4: Vul de gegevens in van het paard/pony, naam ,geslacht en soort zijn verplichte velden. De andere velden mag je invullen maar zijn niet verplicht.

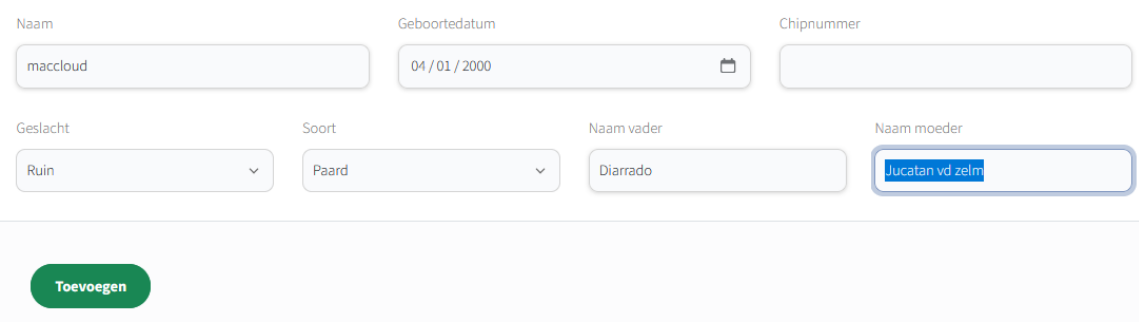

Stap 5 : klik op button "Toevoegen"

#### 3) Hoe wijzig ik mijn wachtwoord?

Stap 1: Log in via [https://www.horse-entries.be](https://www.horse-entries.be/)

Stap 2: Klik op de knop "Wachtwoord aanpassen".  $\Box$  B Wachtwoord aanpassen (Linkse menu)

Stap 3: Geef je oude wachtwoord in, gevolgd door 2 maal jouw nieuw wachtwoord.

Opgelet: wachtwoord moet minimaal 8 lang zijn en minimaal 1 hoofdletter.

Wachtwoord aanpassen

Stap 4: Klik op de button "aanpassen"

## 4) Hoe wijzig ik mijn gegevens?

Stap 1: Log in via [https://www.horse-entries.be](https://www.horse-entries.be/)

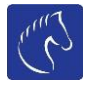

Je komt automatisch op je gegevens pagina.

Pas je persoonlijke gegevens die je wenst te veranderen aan. (E-mailadres kan je niet aanpassen)

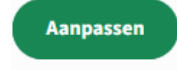

Stap 2: Klik op de knop "aanpassen".

### 5) Hoe kan ik mij inschrijven voor een wedstrijd?

Stap 1: Log in via [https://www.horse-entries.be](https://www.horse-entries.be/)

Stap 2: klik op "Kalender" in het hoofdmenu, indien je dit niet ziet klik je op (rechts boven).

Stap 3: Zoek de wedstrijd in deze kalender waarin je wilt inschrijven en klik op de wedstrijd naam.

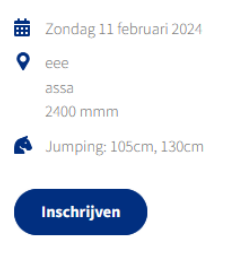

Stap 4: klik op de button "inschrijven"

Stap 5: kies je paard/ pony

Stap 6: kies jou reeks

Stap 7: kies je gewenste startplaats die nog vrij is. (Dit is voorkeur, NIET definitief)

Stap 8: Klik op de button "Inschrijven voor wedstrijd" om jou inschrijving op te slaan.

#### test3

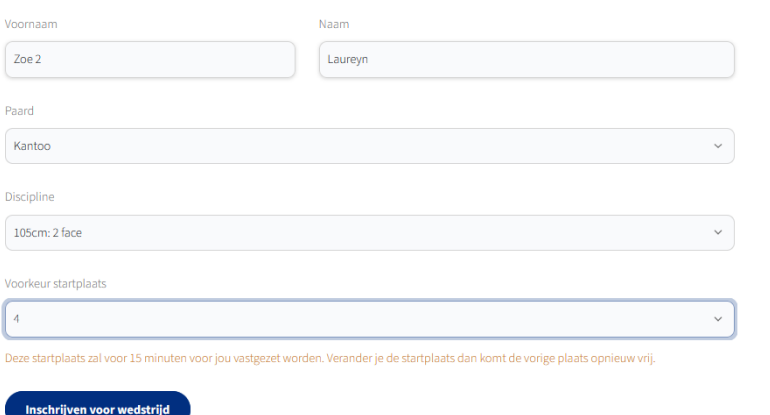

P.S. Indien je de knop "inschrijven" niet ziet onder de naam van de wedstrijd. Kan het zijn dat de inschrijvingen nog niet geopend zijn oftewel ze reeds afgesloten zijn, ...

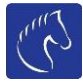

Horse-entries.be

Je ziet dan een melding in een kleur: bv.

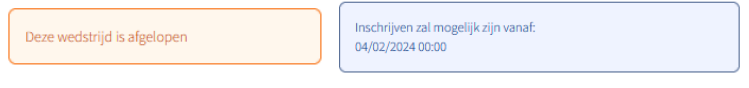

### 5.B Met 1 Login meerde ruiters inschrijven.

Je volgt dezelfde procedure als punt 5. Als je aan stap 5 komt waar je het paard/pony kunt kiezen , zie je ook de naam van de ruiter. Deze kun je aanpassen naar een ander ruiter door gewoon over de tekst de naam van de ander ruiter te typen. (PS de paarden/ pony's moeten wel aangemaakt zijn in je profiel).

### 6) Ik ben mijn wachtwoord vergeten?

Stap 1: Surf naa[r https://www.horse-entries.be](https://www.horse-entries.be/)

**Inloggen als ruiter** Stap 2: klik op "Inloggen " in het hoofdmenu. Indien je dit niet ziet klik je op (rechts boven).

Wachtwoord vergeten?

Stap 3: klik op de link "Wachtwoord vergeten "

Stap 4: vul email adres in en klik op de button "Reset wachtwoord"

Je ontvangt een mail met de instructies.

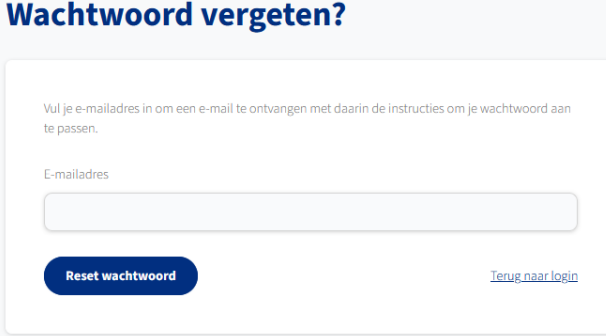

# 7) Overzicht van mijn inschrijvingen en eventuele annulatie.

Stap 1: Log in via [https://www.horse-entries.be](https://www.horse-entries.be/)

Stap 2: klik in het linkse menu op de button "Inschrijvingen"

Inschrijvingen

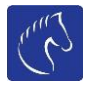

Hier zie je jouw inschrijvingen.

Als je op de naam van de wedstrijd klikt kom je op de pagina van de betreffende wedstrijd.

Indien er een startplaats toegewezen is door de organisator zal deze hier ook te zien zijn.

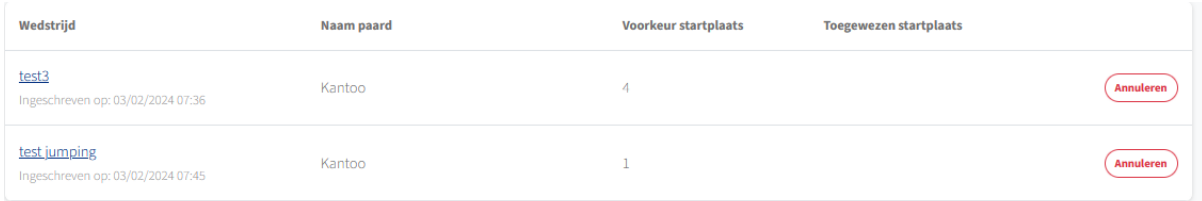

Als je jouw inschrijving wenst te annuleren klik je op de button "annuleren"

Er wordt gevraagd of je zeker bent, zo ja klik je op de rode button

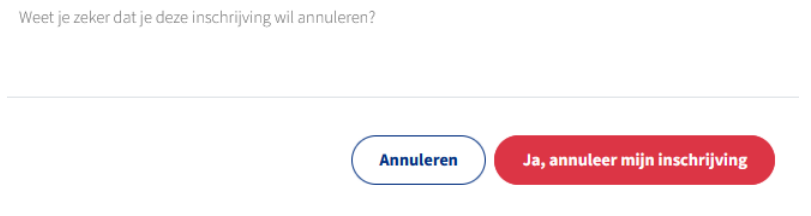

## 8) Waar vind ik meer info over de wedstrijd.

Ga via de kalander naar de betreffende wedstrijd en klik op de naam van de wedstrijd.

Onder de naam van de wedstrijd kun je diverse links vinden naar extra info zoals bv. Wedstrijdreglement, definitieve startlijst in PDF, Uitslag, ...

Opgelet dit is vrij aan de organisator om deze info te delen of niet.

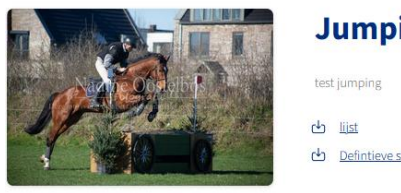

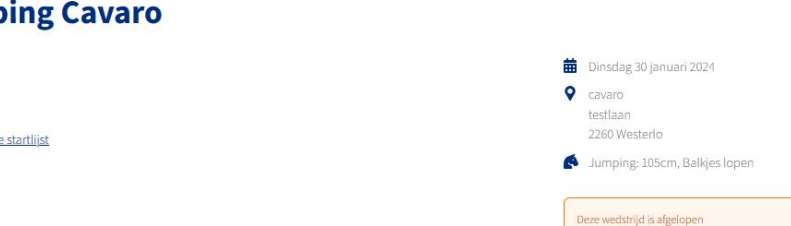

#### 9) Definitieve startplaats

Van zodra er een tijd wordt weergegeven achter je inschrijving, is de startlijst definitief.

Echter adviseren we om in de ochtend van de wedstrijd de lijst nogmaals te controleren, er kunnen steeds nog wijzigingen gebeuren.